<span id="page-0-0"></span>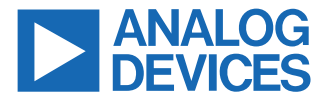

#### **Evaluating the ADMV8526 1.25 GHz to 2.60 GHz Digitally Tunable Band-Pass Filter**

#### **FEATURES**

- ► Fully featured evaluation board for the [ADMV8526](https://www.analog.com/ADMV8526)
- ► On-board system demonstration platform ([SDP-S\)](https://www.analog.com/SDP-S) connector for the SPI
- ► Evaluation using on-board LDO regulators powered by the USB
- ► [ACE](https://www.analog.com/ACE) software interface for SPI control

#### **EQUIPMENT NEEDED**

- ► Network analyzer
- ► Windows® PC
- ► USB cable
- ► EVAL-SDP-CS1Z (SDP-S) controller board

#### **DOCUMENTS NEEDED**

► ADMV8526 data sheet

#### **SOFTWARE NEEDED**

► ACE software

#### **GENERAL DESCRIPTION**

The ADMV8526-EVALZ is available for evaluating the ADMV8526 digitally tunable, band-pass filter (BPF). The ADMV8526-EVALZ incorporates the ADMV8526 chip, as well as a negative voltage generator, low dropout (LDO) regulators, and an interface to the EVAL-SDP-CS1Z (SDP-S) system demonstration platform (SDP) to allow simple and efficient evaluation. The negative voltage generator and LDO regulators allow the ADMV8526 to be powered by either the 5 V USB supply voltage from the PC via the SDP-S or by using two external power supplies.

The ADMV8526 is an IC that features a digitally selectable frequency of operation. The chip can be programmed using a 4-wire serial peripheral interface (SPI), and the SDP-S controller allows the user to interface with the SPI of the ADMV8526 through the Analog Devices, Inc., [Analysis, Control Evaluation](https://www.analog.com/ACE) (ACE) software.

For full details on the ADMV8526, see the ADMV8526 data sheet, which must be consulted in conjunction with this user guide when using the ADMV8526-EVALZ.

#### **EVALUATION BOARD PHOTOGRAPH**

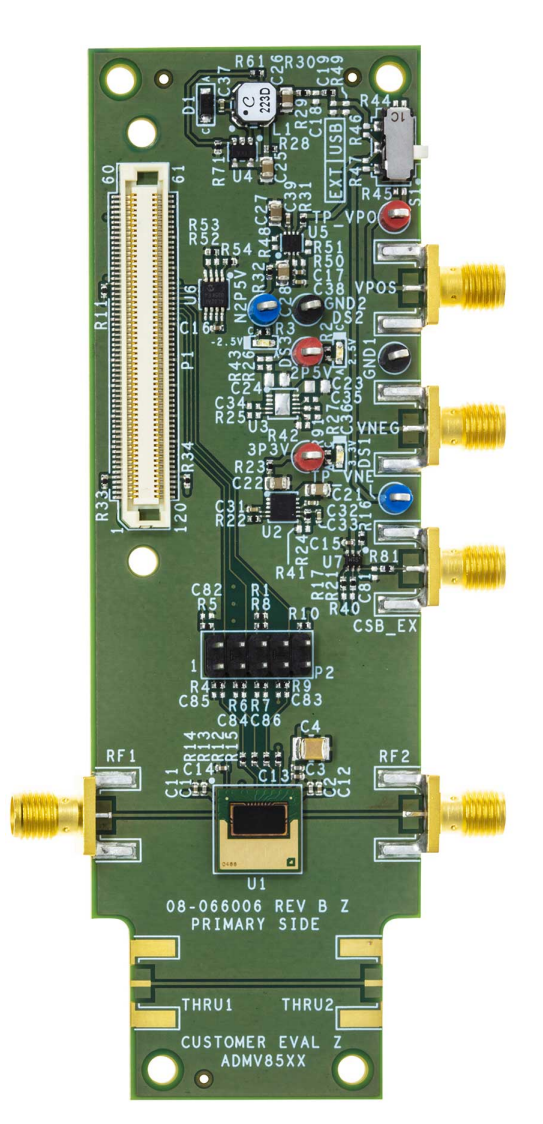

*Figure 1. ADMV8526-EVALZ*

 $\overline{5}$ 

# **TABLE OF CONTENTS**

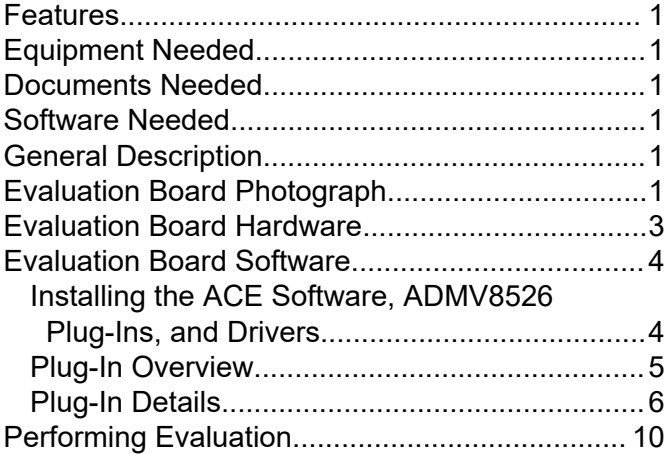

**REVISION HISTORY**

**11/2021—Revision 0: Initial Version**

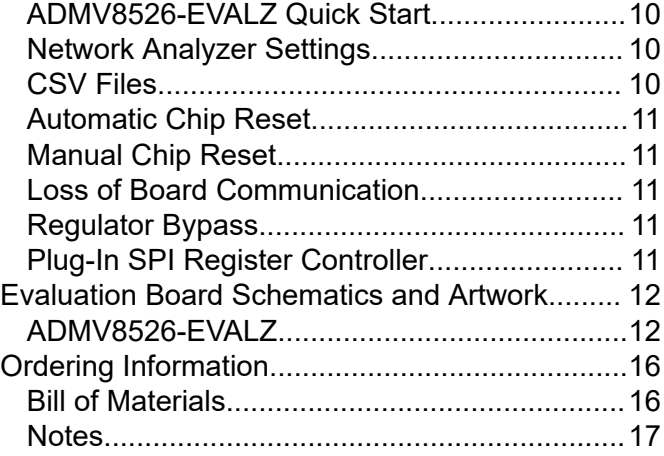

# <span id="page-2-0"></span>**EVALUATION BOARD HARDWARE**

The ADMV8526-EVALZ has the [ADMV8526](https://www.analog.com/ADMV8526) chip on board. The ADMV8526-EVALZ also includes a negative voltage generator and three LDO regulators to provide the necessary supply voltages for the chip. The regulators can be entirely powered by the 5 V USB supply voltage from the PC via the [SDP-S](https://www.analog.com/SDP-S).

To power the ADMV8526-EVALZ using the 5 V USB supply, slide the S1 switch to select USB (as shown in Figure 2) to power the onboard negative voltage generator and LDO regulators. Alternatively, the ADMV8526-EVALZ can be powered externally by sliding the S1 switch to select EXT and then connecting the power supplies to

the VPOS and VNEG Subminiature Version A (SMA) ports or test points. The applicable voltage range for the positive input VPOS is between 3.5 V and 5.5 V, and the applicable voltage range for the negative input VNEG is between −5.5 V and −2.7 V.

Figure 2 shows an example lab bench setup for the ADMV8526- EVALZ. To observe the filter response from the ADMV8526-EVALZ, connect the RF1 and RF2 ports to a network analyzer (or similar instrument). Typically, RF1 and RF2 are connected to Port 1 and Port 2 on the network analyzer, as shown in Figure 2.

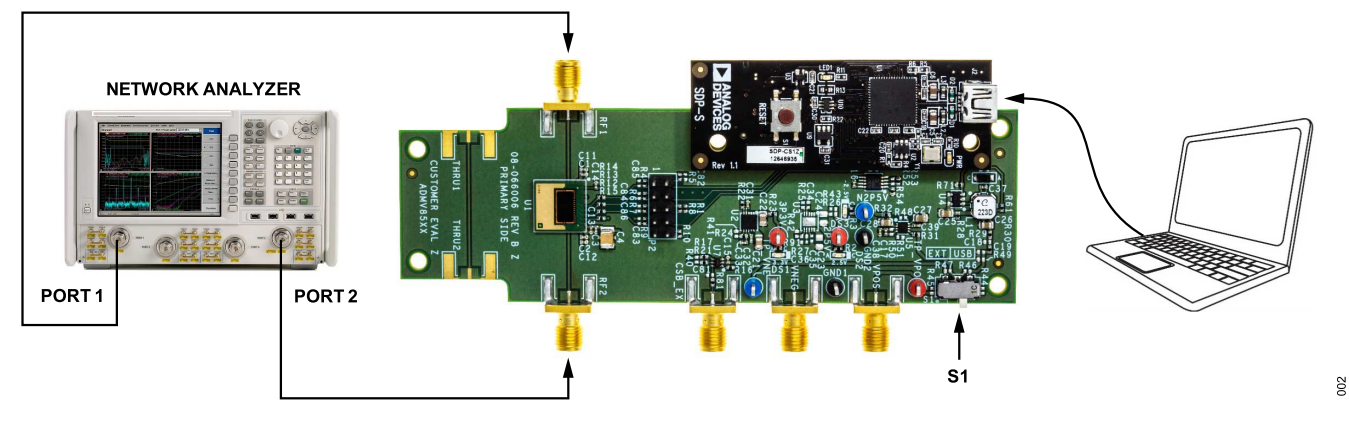

*Figure 2. ADMV8526-EVALZ Lab Bench Setup*

#### <span id="page-3-0"></span>**INSTALLING THE ACE SOFTWARE, ADMV8526 PLUG-INS, AND DRIVERS**

The ADMV8526-EVALZ uses the Analog Devices [Analysis|Con](https://www.analog.com/ACE)[trol|Evaluation \(ACE\)](https://www.analog.com/ACE) software. For instructions on how to install and use the ACE software, go to [www.analog.com/ACE.](https://www.analog.com/ACE)

If the ACE software is already installed on the PC, ensure that the installed ACE software is the latest version, as listed on the ACE software page. If the installed software is not the latest version, take the following steps to install the updated ACE software:

- **1.** Uninstall the current version of the ACE software on the PC.
- **2.** Delete the ACE folders found in **C:**\**ProgramData**\**Analog Devices** and **C:**\**ProgramData (x86)**\**Analog Devices**.
- **3.** Install the latest version of the ACE software. During installation, ensure that the **.Net 40 Client**, **SDP Drivers**, the **LRF Drivers** installations are checked off as well (see Figure 3).

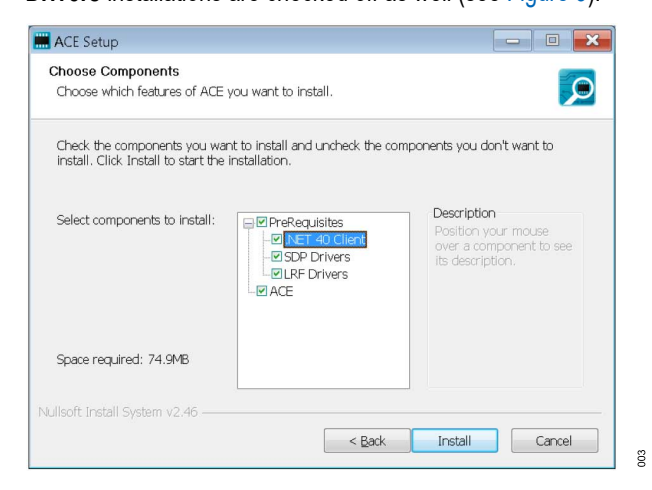

*Figure 3. Required Driver Installations with the ACE Software*

Once installation completes, the **ADMV8526 Board** plug-in appears in the **Attached Hardware** section of the **Start** tab when the ACE software is running (see Figure 4).

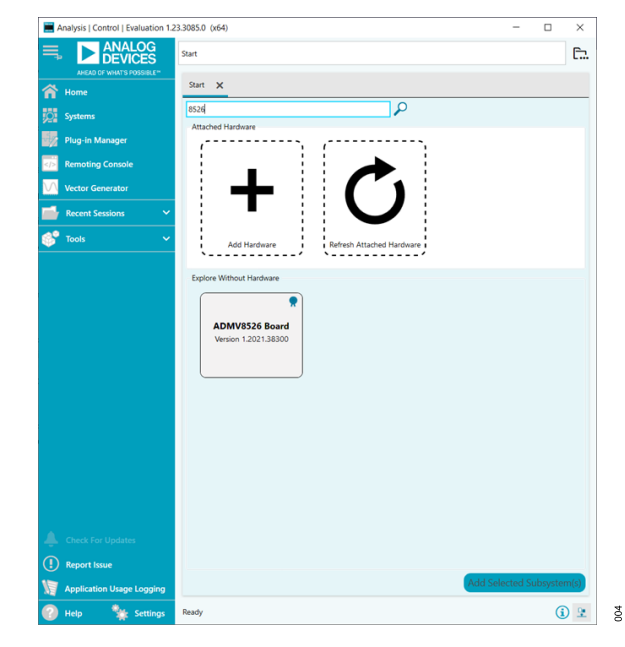

*Figure 4. ADMV8526 Board Plug-In Window After Opening the ACE Software*

#### <span id="page-4-0"></span>**PLUG-IN OVERVIEW**

When the ADMV8526-EVALZ is connected to the PC, the **ADMV8526 Board** appears in the **Attached Hardware** section of the **Start** tab. Double-click the **ADMV8526 Board** plug-in to open two tabs, which are the **ADMV8526 Board** plug-in view (see Figure 5) and the **ADMV8526** chip plug-in view (see Figure 6), respectively.

The **ADMV8526** chip plug-in view includes the following feature sections (see [Table 1](#page-5-0) for additional information on these sections):

- ► The **CONFIGURATION** section (load from .csv)
- ► The **Logic Pins** section
- ► The **SFL Settings** section
- ► The chip **Status** section
- ► The **Display** controls section
- ► The **Filter Settings** section

The [ACE](https://www.analog.com/ACE) software provides a simple tutorial for testing the [ADMV8526](https://www.analog.com/ADMV8526). For a more customized and detailed implementation, refer to ADMV8526 data sheet for a full description of the functionality, registers, and corresponding settings. *Figure 5. ADMV8526 Board Plug-In View*

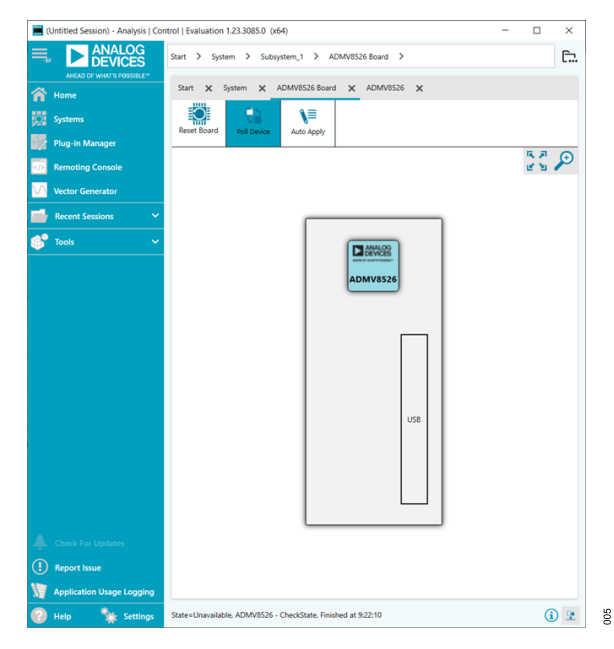

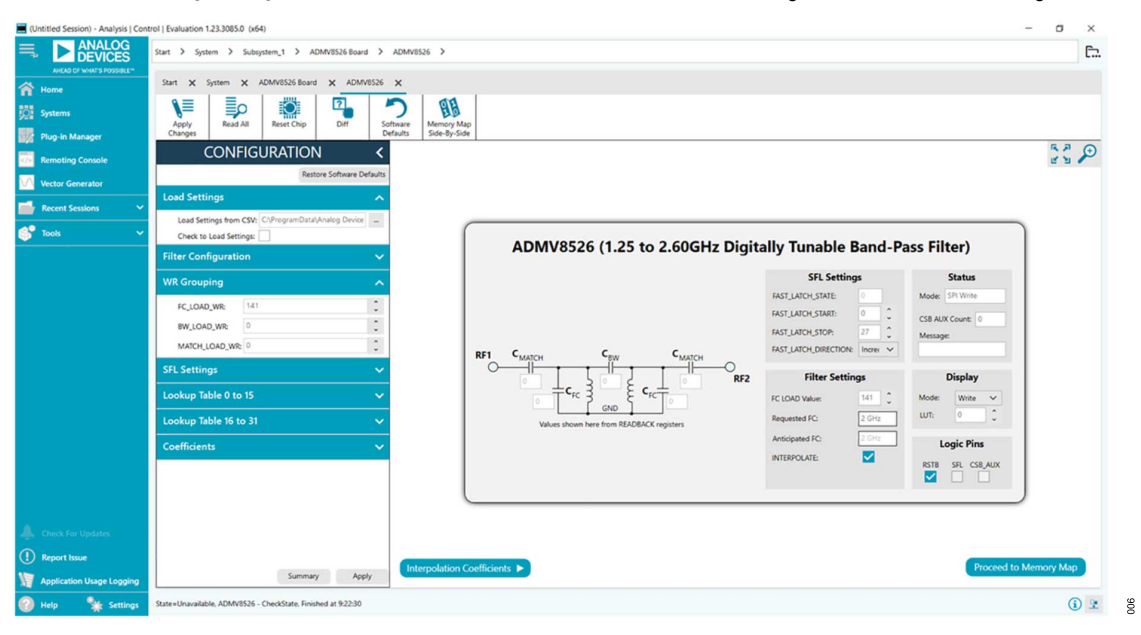

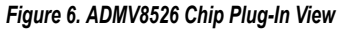

# <span id="page-5-0"></span>**PLUG-IN DETAILS**

The full screen [ADMV8526](https://www.analog.com/ADMV8526) chip plug-in with labels is shown in Figure 7. The labels correspond to items listed in Table 1, which

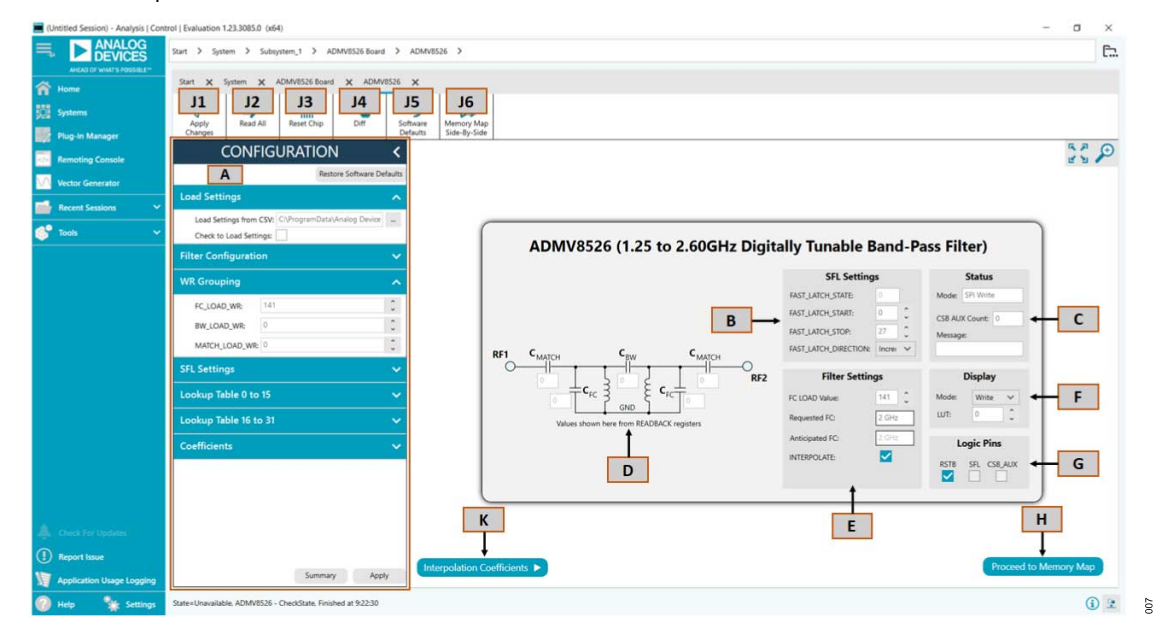

*Figure 7. ADMV8526 Chip Plug-In with Labels*

#### *Table 1. ADMV8526 Chip Plug-In Label Functions (See Figure 7)*

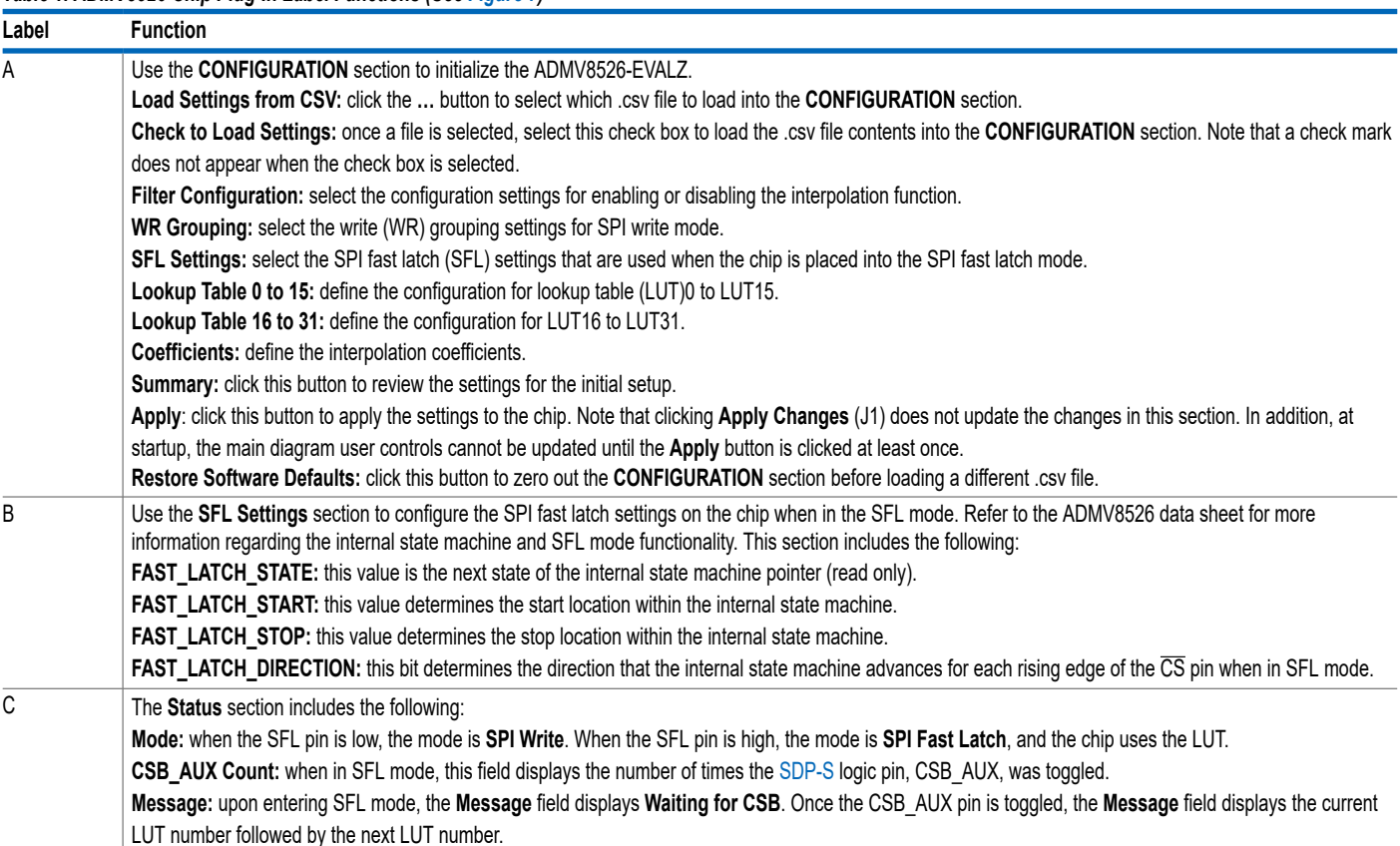

describes the functionality of each section. For additional detailed programming, refer to the ADMV8526 data sheet.

# *Table 1. ADMV8526 Chip Plug-In Label Functions (See [Figure 7](#page-5-0))*

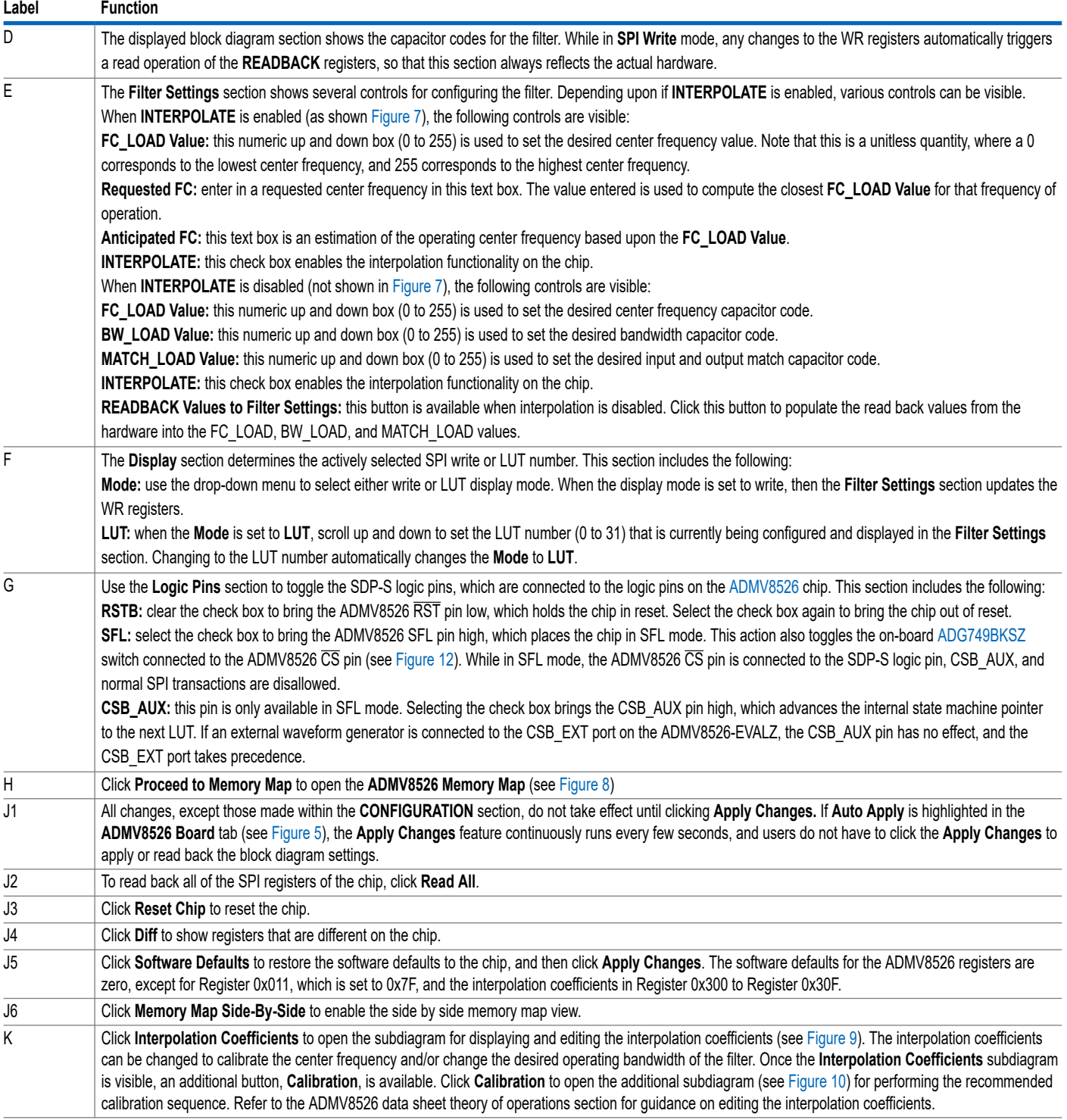

 $\frac{8}{2}$ 

# <span id="page-7-0"></span>**EVALUATION BOARD SOFTWARE**

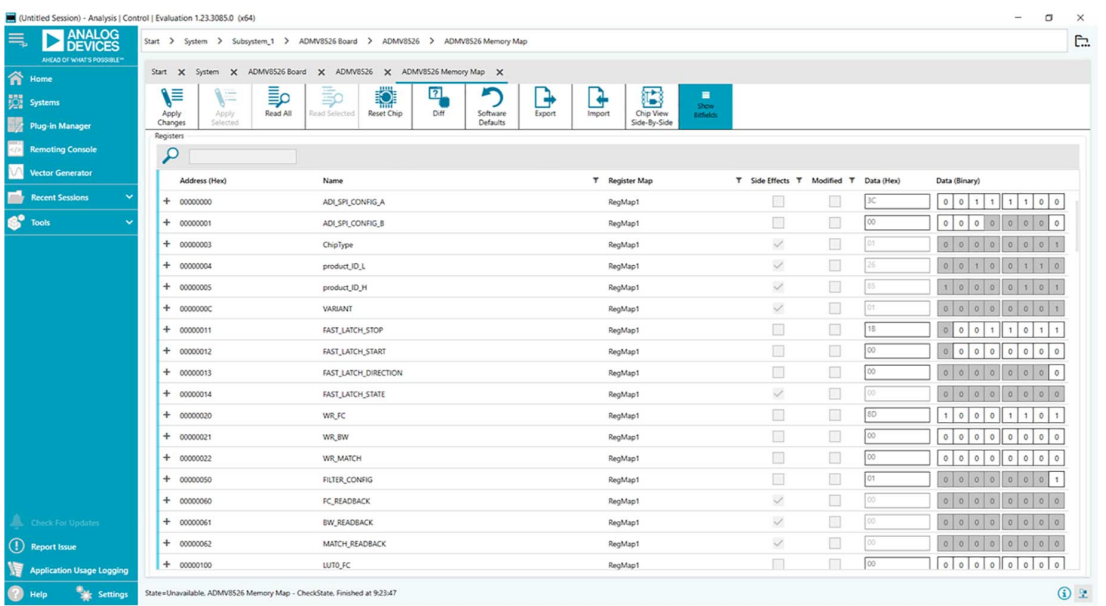

#### *Figure 8. ADMV8526 Memory Map in the ACE Software*

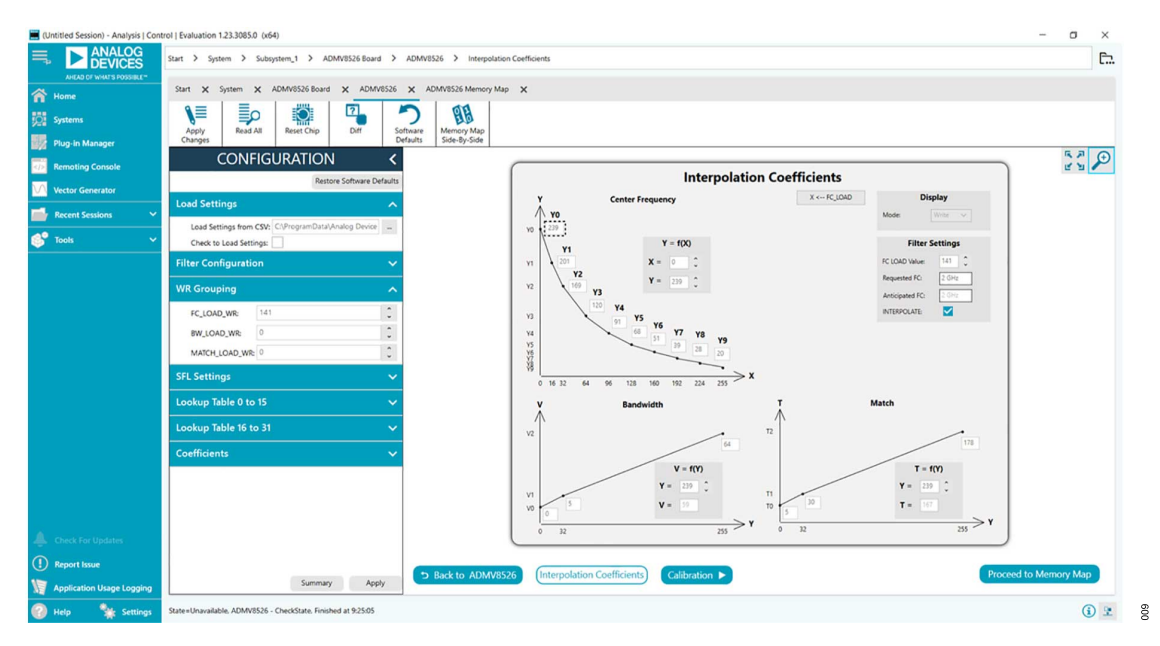

*Figure 9. Interpolation Coefficients Subdiagram in the ACE Software*

<span id="page-8-0"></span>

| (Untitled Session) - Analysis   Control   Evaluation 1.23.3085.0 (x64) |                                                                                    |                                    |                                                                                                    |                                                                                                    |                                                                                                    |                | $\Box$<br>$\overline{\phantom{a}}$                                                                | $\times$             |
|------------------------------------------------------------------------|------------------------------------------------------------------------------------|------------------------------------|----------------------------------------------------------------------------------------------------|----------------------------------------------------------------------------------------------------|----------------------------------------------------------------------------------------------------|----------------|---------------------------------------------------------------------------------------------------|----------------------|
| ANALOG<br>巪                                                            | Start > System > Subsystem_1 > ADMV8526 Board > ADMV8526 > Calibration             |                                    |                                                                                                    |                                                                                                    |                                                                                                    |                |                                                                                                   | C.                   |
| ANEAD OF WHAT'S POSSIBLE™<br>n Home                                    | Start X System X ADMV8526 Board X ADMV8526 X ADMV8526 Memory Map X                 |                                    |                                                                                                    |                                                                                                    |                                                                                                    |                |                                                                                                   |                      |
| <b>Systems</b>                                                         | ₿<br>≣ρ<br>∖≡<br>미.<br>Read All<br><b>Reset Chip</b><br>Diff<br>Apply              | 96<br>Memory Map<br>Software       |                                                                                                    |                                                                                                    |                                                                                                    |                |                                                                                                   |                      |
| Plug-in Manager                                                        | Changes                                                                            | <b>Defaults</b><br>Side-By-Side    |                                                                                                    |                                                                                                    |                                                                                                    |                |                                                                                                   |                      |
| <b>Remoting Console</b>                                                | <b>CONFIGURATION</b>                                                               |                                    |                                                                                                    |                                                                                                    |                                                                                                    |                | $\begin{array}{c} \mathbb{R} \setminus \mathbb{R} \\ \mathbb{R} \setminus \mathbb{R} \end{array}$ |                      |
| <b>Vector Generator</b>                                                | <b>Restore Software Defaults</b>                                                   |                                    | <b>Coefficient Calibration</b><br><b>Calibration Targets</b>                                                                                                    | Setup<br>AutoApply = 1                                                                                                    |                                                                                                    |                |                                                                                                   |                      |
| <b>Recent Sessions</b>                                                 | <b>Load Settings</b>                                                               | ㅅ                                  | FCM/N: 1.25 GHz<br>$BWNk$ 9                                                                                                    | INTERPOLATE = 0                                                                                                    |                                                                                                    |                |                                                                                                   |                      |
| <b>S</b> <sup>9</sup> Tools                                            | Load Settings from CSV: C:\ProgramData\Analog Device __<br>Check to Load Settings: |                                    | FCMAX: 26 GHz<br>Filter Q: 11.11                                                                                                    |                                                                                                    |                                                                                                    |                |                                                                                                   |                      |
|                                                                        | <b>Filter Configuration</b>                                                        | $\checkmark$                       | <b>Frequency Reference Table</b>                                                                                                    |                                                                                                    |                                                                                                    |                |                                                                                                   |                      |
|                                                                        | <b>WR Grouping</b>                                                                 | ㅅ                                  | FC<br>$\begin{bmatrix} \mathbf{Y} = \mathbf{f}(\mathbf{X}) \\ \mathbf{Y} \mathbf{0} = & 239 \\ \ldots & \ldots & \ldots \end{bmatrix}$<br>1.25 GHz<br>$0 \rightarrow$ |                                                                                                    |                                                                                                    |                |                                                                                                   |                      |
|                                                                        | 141<br>FC_LOAD_WR:                                                                 | $\hat{\phantom{a}}$<br>$\sim$      | $Y1 = 201$<br>$16 - 1335$ GHz                                                                                                    |                                                                                                    |                                                                                                    |                |                                                                                                   |                      |
|                                                                        | $\circ$<br>BW_LOAD_WR:                                                             | $\hat{\phantom{a}}$<br>$_{\rm w}$  | $Y2 = 169$<br>32 -- > 1.419 GHz                                                                                                    |                                                                                                    |                                                                                                    |                |                                                                                                   |                      |
|                                                                        | MATCH_LOAD_WR: 0                                                                   | $\hat{\phantom{a}}$<br>$\check{~}$ | 1.589 GHz<br>$Y3 = 120$<br>$64 - 3$<br>$Y4 = 91$<br>96 -> 1.758 GHz                                                                                                   |                                                                                                    |                                                                                                    |                |                                                                                                   |                      |
|                                                                        | <b>SFL Settings</b>                                                                | $\checkmark$                       | $YS = 68$<br>128 -> 1.928 GHz                                                                                                    |                                                                                                    |                                                                                                    |                |                                                                                                   |                      |
|                                                                        | Lookup Table 0 to 15                                                               | $\checkmark$                       | $Y6 = 51$<br>160 -- > 2.097 GHz                                                                                                    |                                                                                                    |                                                                                                    |                |                                                                                                   |                      |
|                                                                        | Lookup Table 16 to 31                                                              | $\ddot{\phantom{0}}$               | 192 -- > 2.266 GHz<br>$Y7 = 39$<br>224-> 2.436 GHz<br>$Y8 = 28$                                                                                                    |                                                                                                    |                                                                                                    |                |                                                                                                   |                      |
|                                                                        | <b>Coefficients</b>                                                                |                                    | 255-> 2.6 GHz<br>$Y9 = 20$                                                                                                    |                                                                                                    |                                                                                                    |                |                                                                                                   |                      |
|                                                                        |                                                                                    |                                    | <b>BW &amp; MATCH Coefficients</b>                                                                                                    | <b>Computed Values</b>                                                                                                    | <b>Filter Settings</b>                                                                                                    | Start Over     |                                                                                                   |                      |
|                                                                        |                                                                                    |                                    | $TO = 5$<br>$VO = 0$<br>$V1 = 5$<br>$T1 = 10$                                                                                                    | $X = \begin{bmatrix} 0 & 0 \\ 0 & 0 \end{bmatrix}$ $\begin{bmatrix} 0 & 0 \\ 0 & 0 \end{bmatrix}$<br>$Y = \begin{bmatrix} 239 & 0 \\ 0 & 0 \\ 0 & 0 \end{bmatrix}$ | $FC\_LOAD_2WR = \begin{array}{c c} 141 & 2 & \bullet \bullet \\ \hline \bullet & \cdots \end{array}$                                                                                                    | Previous Step  |                                                                                                   |                      |
|                                                                        |                                                                                    |                                    | $V2 = 64$<br>$T2 = 178$                                                                                                    | Y, V, & T -- > Settings                                                                                                    | $\frac{1}{2}$<br>BW_LOAD_WR 0<br>$\text{MATCH\_LOAD\_WR} \begin{array}{ c c c c c c } \hline \mathbb{C} & \mathbb{R} & \mathbb{R}^{\mathbf{m}} \\ \hline \mathbb{C} & \mathbb{R} & \mathbb{R}^{\mathbf{m}} \\ \hline \end{array}$ | Next Step      |                                                                                                   |                      |
| Check For Updates                                                      |                                                                                    |                                    |                                                                                                    |                                                                                                    |                                                                                                    | Show All Steps |                                                                                                   |                      |
| (!) Report Issue                                                       |                                                                                    |                                    |                                                                                                    |                                                                                                    |                                                                                                    |                |                                                                                                   |                      |
| <b>Application Usage Logging</b>                                       | Apply<br>Summary                                                                   | 5 Back to ADMV8526                 | Interpolation Coefficients                                                                                                    | Calibration                                                                                                    |                                                                                                    |                | Proceed to Memory Map                                                                             |                      |
| <b>We Settings</b><br>Help                                             | State=Unavailable. ADMV8526 - CheckState. Finished at 9:26:43                      |                                    |                                                                                                    |                                                                                                    |                                                                                                    |                | $\odot$                                                                                           | O <sub>10</sub><br>皇 |

*Figure 10. Coefficient Calibration Subdiagram in the ACE Software*

# <span id="page-9-0"></span>**PERFORMING EVALUATION**

#### **ADMV8526-EVALZ QUICK START**

To set up the ADMV8526-EVALZ, take the following steps:

- **1.** Connect the RF1 and RF2 ports to a network analyzer (or a similar instrument). Typically, RF1 and RF2 are connected to Port 1 and Port 2 on the network analyzer, as shown in [Figure 2](#page-2-0).
- **2.** Connect the [SDP-S](https://www.analog.com/SDP-S) to the 120-pin connector on the ADMV8526-EVALZ. Do not connect the SDP-S to the PC until after completing Step 3 or Step 4.
- **3.** On the ADMV8526-EVALZ, slide the S1 switch to select USB (as shown in [Figure 2\)](#page-2-0) to power the ADMV8526-EVALZ from the 5 V USB supply voltage from the PC via the SDP-S.
- **4.** Alternatively to Step 3, slide the S1 switch to select EXT and connect the power supplies to the VPOS and VNEG ports. The applicable voltage range for VPOS is between +3.5 V and +5.5 V and for VNEG is between −5.5 V and −2.7 V. The external supply current limits must be set to 20 mA. Expected supply current drawn for VPOS is 12 mA to 14 mA and for VNEG is 2 mA to 3 mA. The [ADMV8526](http://www.analog.com/ADMV8526) chip current drawn per supply pin is typically 10s of microamps or less. Most of the current drawn from the ADMV8526-EVALZ comes from the LDO regulators and the status indicator light emitting diodes (LEDs), DS1 to DS3.
- **5.** Connect a USB cable between the PC and the SDP-S.
- **6.** Open the [ACE](https://www.analog.com/ACE) software. The **ADMV8526 Board** appears in the **Attached Hardware** section of the **Start** tab. Double-click on the **ADMV8526 Board** plug-in to open two tabs, one is the **ADMV8526 Board** plug-in view, and one is the ADMV8526 chip plug-in view.
- **7.** Use the **CONFIGURATION** section (see Figure 11) in the ACE software to initialize the chip. By default, the **ADMV8526\_Coefficients\_Bandwidth\_Nominal.csv** file is loaded into this section. Click **Apply** to send the default settings to the chip and to allow the main diagram user controls to become editable.

#### **NETWORK ANALYZER SETTINGS**

When evaluating the ADMV8526-EVALZ, a good starting point for configuring the network analyzer is as follows:

- ► Start frequency = 0.01 GHz
- ► Start frequency = 4.01 GHz
- $\triangleright$  Number of points = 4001
- $\triangleright$  Step size = 1 MHz
- ► Power level = –10 dBm
- ► Measure types = S-parameters (S21, S11, and S22)
- ► Format = log magnitude (S21), smith charts (S11 and S22)
- ► Calibration = full 2-port

# **CSV FILES**

#### By default, the **ADMV8526\_Coefficients\_Bandwidth\_Nomi-**

**nal.csv** file is loaded into the **CONFIGURATION** section. This file contains interpolation coefficients that correspond to approximately 9% bandwidth. There are two additional .csv files provided that contain interpolation coefficients for approximately 7% and 11% bandwidth, respectively. To load a different .csv file in the **CONFIG-URATION** section, take the following steps:

- **1.** If the **Modify** button is visible, click to allow changes.
- **2.** Click **Restore Software Defaults** to zero out the **CONFIGURA-TION** section.
- **3.** Click the **…** button next to **Load Settings from CSV** to select which .csv file to load (see Figure 11).
- **4.** Select the **Check to Load Settings** check box to load the .csv file contents into the **CONFIGURATION** section. Note that a check mark does not appear when the check box is selected.
- **5.** Click **Apply** to send out the settings to the hardware.

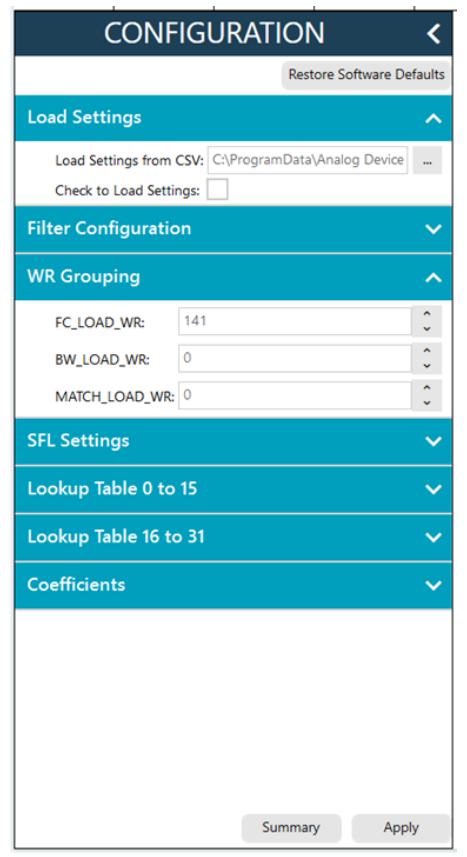

*Figure 11. ADMV8526 CONFIGURATION Section*

# <span id="page-10-0"></span>**PERFORMING EVALUATION**

## **AUTOMATIC CHIP RESET**

If a reset of the [ADMV8526](https://www.analog.com/ADMV8526) chip is required on the ADMV8526- EVALZ, click **Reset Chip** (see [Figure 7](#page-5-0), Label J3, and [Table 1](#page-5-0) for additional information). This automated sequence performs the following actions:

- ► Toggles all [SDP-S](https://www.analog.com/SDP-S) general-purpose input and output (GPIO) logic pins to a low state, which brings the RST pin of the ADMV8526 low to initiate a hard reset of the ADMV8526.
- $\triangleright$  Toggles the  $\overline{\text{RST}}$  pin high to bring the ADMV8526 chip back to the normal operating state.
- ► Programs Register 0x000 to 0x81, which also resets the ADMV8526. This step covers legacy boards that did not have the RST pin connected.
- ► Programs Register 0x000 to 0x3C to enable the SDO pin on the ADMV8526 and to allow SPI streaming with Endian register ascending order.
- ► Reads back the register settings of the ADMV8526.

#### **MANUAL CHIP RESET**

For manual reset operations, the following outlines two ways to perform a reset:

- $\triangleright$  The  $\overline{\text{RST}}$  pin can also be pulled low from within the [ACE](https://www.analog.com/ACE) software by unchecking the **RSTB** check box in the lower right corner of [Figure 7](#page-5-0) (see Label G). When using this option, be sure to click the check box again to return the RST pin high.
- ► Register 0x000 can be programmed to 0x81 to initiate a reset of the ADMV8526.

Regardless of the manual reset option used, it is recommended to perform the following after the device resets:

- ► Programs Register 0x000 to 0x3C to enable the SDO pin on the ADMV8526 and to allow SPI streaming with Endian register ascending order.
- ► Read back all registers on the ADMV8526.

#### **LOSS OF BOARD COMMUNICATION**

When the ADMV8526 is turned off and then on, or if the USB cable is disconnected and connected while the ACE software is running, communication with the ADMV8526 may be lost. To regain communication, take the following steps:

- **1.** Click the **System** tab.
- **2.** Click the USB symbol in the **SDP-S Controller** subsystem.
- **3.** Click **Acquire**.

If this action does not work, restart the ACE software to reinitiate communication with the ADMV8526-EVALZ.

# **REGULATOR BYPASS**

The ADMV8526-EVALZ has a negative voltage generator and three LDO regulators on board that allow the user to operate the device using the 5 V USB supply voltage from the PC via the SDP-S. By default, the provisional 2.5 V LDO regulator, U3, is not installed because the ADMV8526 has a built-in LDO regulator for that supply voltage. The other two on-board LDO regulators, U2 and U5, provide the necessary supply voltages of +3.3 V and −2.5 V, respectively. If desired, these two LDO regulators can be bypassed by removing the 0  $\Omega$  resistors (R23 and R32) from the ADMV8526-EVALZ and then by applying each voltage independently by using the corresponding test points. Bypassing the on-board regulators is useful for measuring the ADMV8526 supply current, but it must be noted that each supply pin is also connected to status indicator LEDs, DS1 to DS3, and each LED draws approximately 2 mA of current. Remove the R2, R3, and R91 resistors to disable these status indicators. See [Figure 12](#page-11-0) and [Figure 13](#page-12-0) for more details.

#### **PLUG-IN SPI REGISTER CONTROLLER**

The ADMV8526 plug-in utilizes an SPI register controller to communicate with the ADMV8526. When using the ADMV8526 in a system, it is recommended to follow a similar methodology for implementing SPI communication. The following is a summary of the SPI register controller:

- **1.** Determine if Register 0x000 is not set to 0x3C.
- **2.** If Step 1 is true, set Register 0x000 to 0x3C to enable the SDO pin on the ADMV8526 and to allow SPI streaming with Endian register ascending order.
- **3.** Determine if the values have changed for any of the WR registers (Register 0x020 to Register 0x022).
- **4.** If Step 3 is true, write to Register 0x020 through Register 0x022 by pointing to Register 0x020 and streaming out 3 bytes of data. The transaction is 40 bits in total (R/W bit + 15 address bits + 24 data bits).
- **5.** If Step 4 has occurred, write dummy data to Address 0x0A. Note that Address 0x0A does not exist in the ADMV8526, and the written dummy data is ignored. This step is microcontroller architecture dependent and can be ignored in most cases. It is necessary for the SDP-S to clear the SPI bus and reconfigure for a standard 24-bit SPI transaction.
- **6.** Determine if the values have changed for any of the LUT registers (Register 0x100 to Register 0x15F).
- **7.** If Step 6 is true, write to Register 0x100 to Register 0x15F by performing the following:
	- **a.** Pointing to Register 0x100 and streaming out 48 bytes of data.
	- **b.** Pointing to Register 0x130 and streaming out 48 bytes of data.
- **8.** If Step 7 has occurred, repeat Step 5.
- **9.** Write out any remaining registers that may have changed.

#### <span id="page-11-0"></span>**ADMV8526-EVALZ**

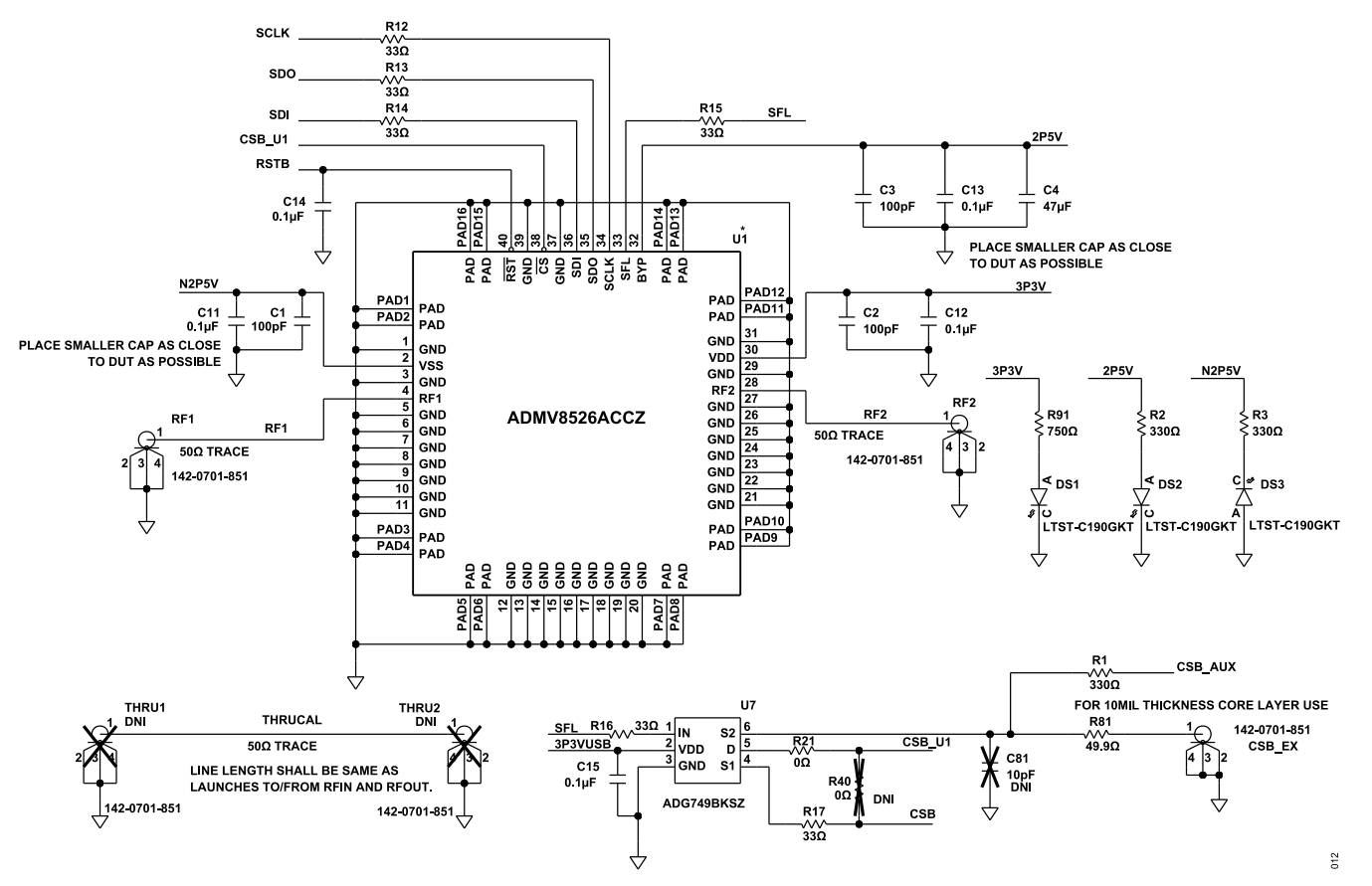

*Figure 12. ADMV8526-EVALZ Schematic, Page 1*

<span id="page-12-0"></span>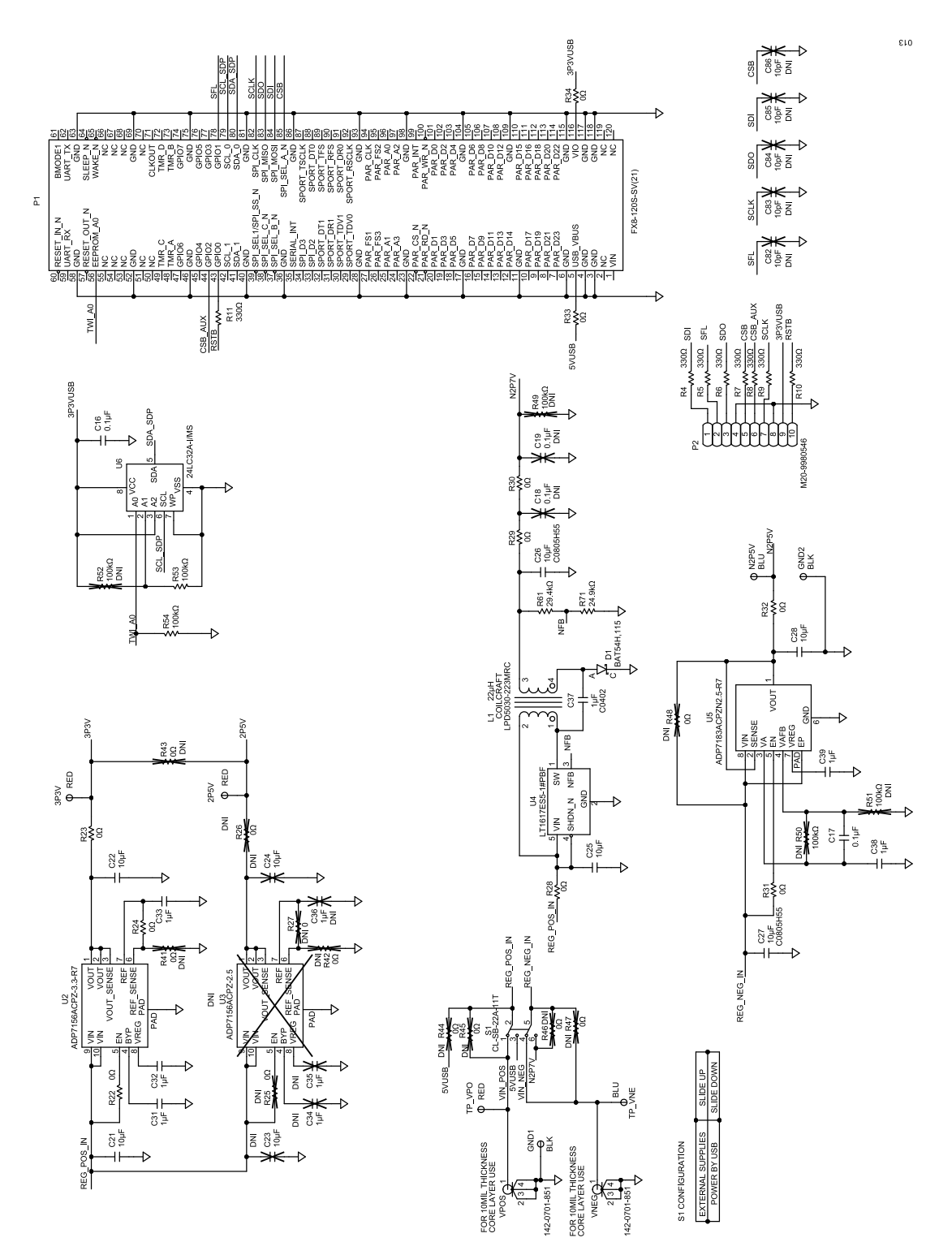

*Figure 13. ADMV8526-EVALZ Schematic, Page 2*

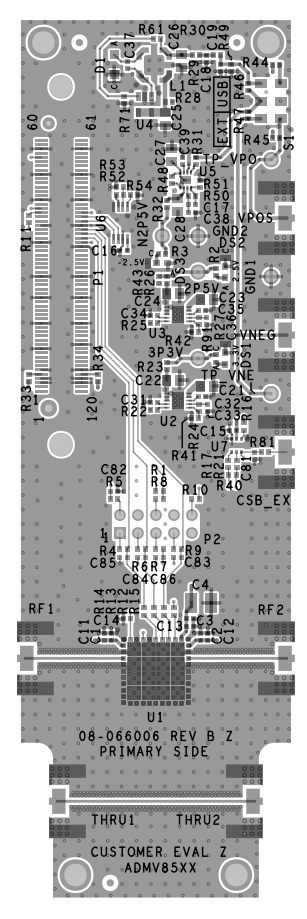

*Figure 14. ADMV8526-EVALZ Layer 1 Figure 15. ADMV8526-EVALZ Layer 2*

 $614$ 

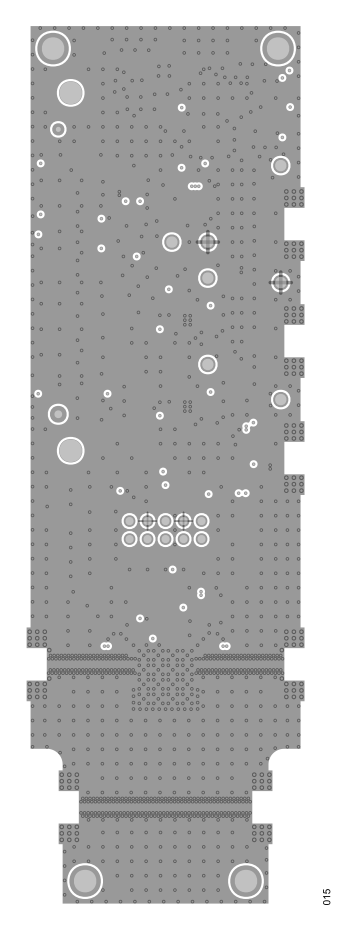

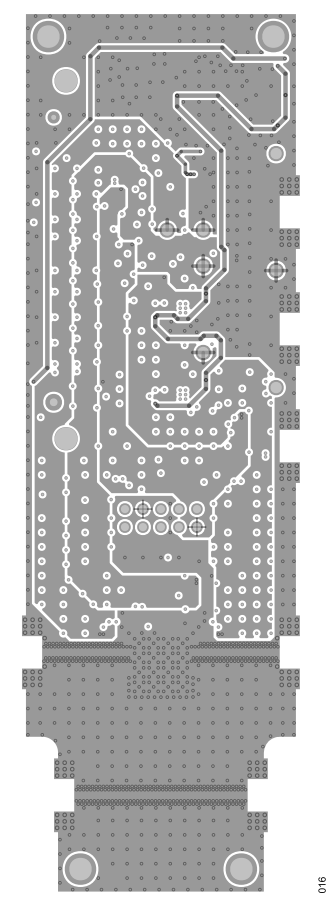

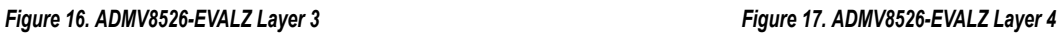

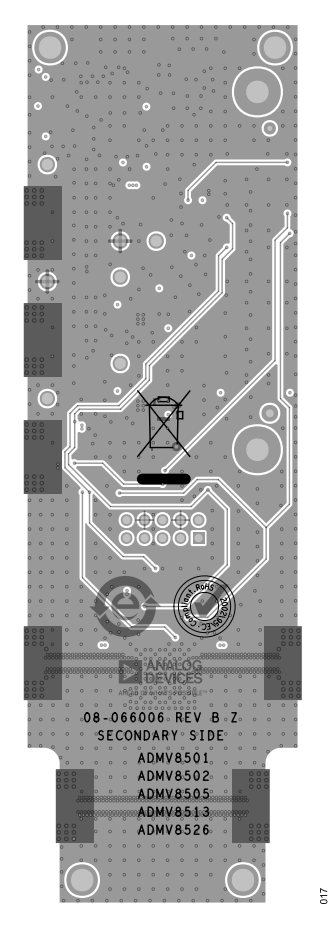

# <span id="page-15-0"></span>**ORDERING INFORMATION**

# **BILL OF MATERIALS**

# *Table 2. ADMV8526-EVALZ*

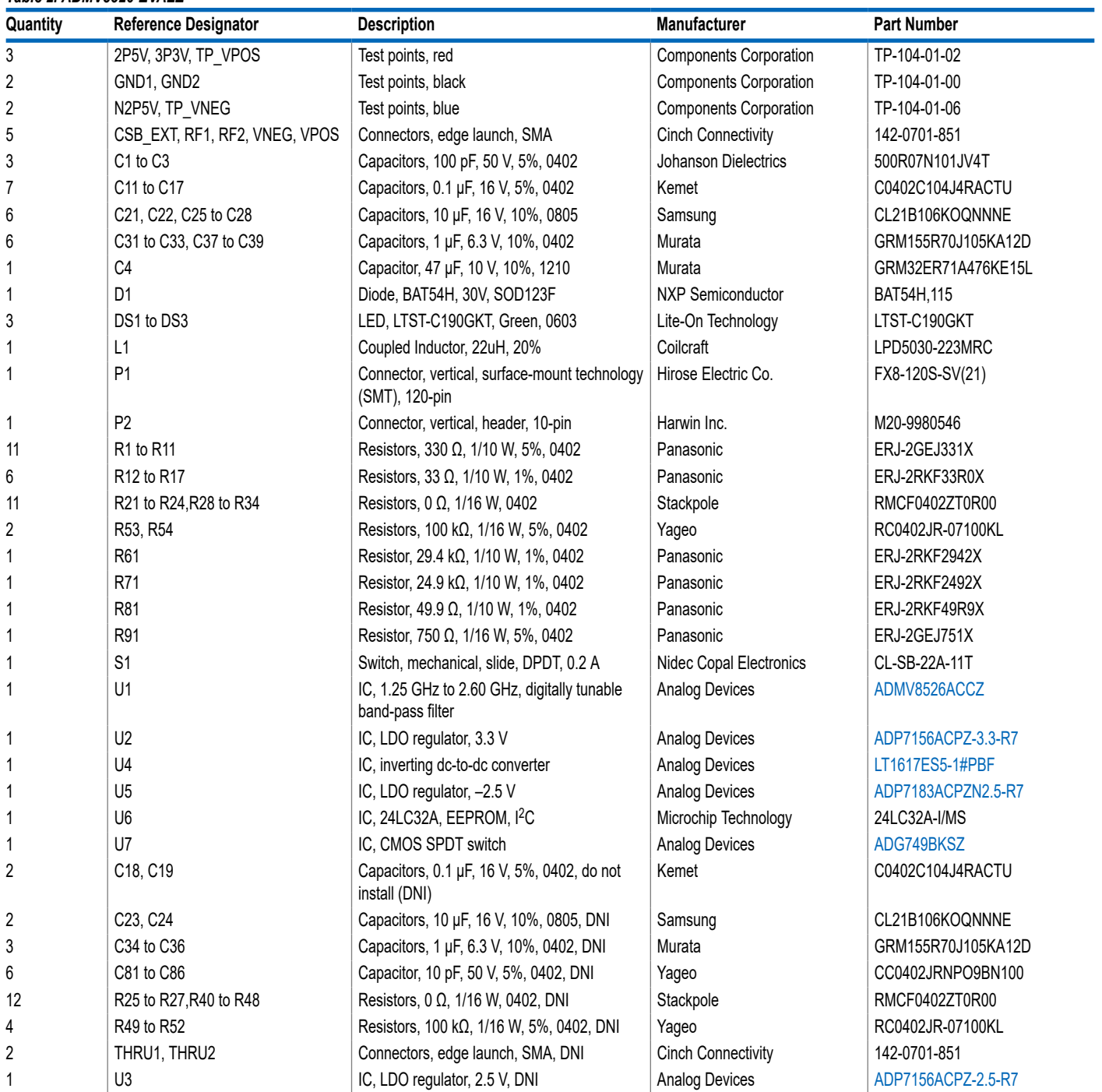

#### <span id="page-16-0"></span>**ORDERING INFORMATION**

# **NOTES**

I <sup>2</sup>C refers to a communications protocol originally developed by Philips Semiconductors (now NXP Semiconductors).

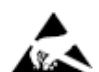

#### **ESD Caution**

**ESD (electrostatic discharge) sensitive device**. Charged devices and circuit boards can discharge without detection. Although this product features patented or proprietary protection circuitry, damage may occur on devices subjected to high energy ESD. Therefore, proper ESD precautions should be taken to avoid performance degradation or loss of functionality.

#### **Legal Terms and Conditions**

By using the evaluation board discussed herein (together with any tools, components documentation or support materials, the "Evaluation Board"), you are agreeing to be bound by the terms and conditions set forth below ("Agreement") unless you have purchased the Evaluation Board, in which case the Analog Devices Standard Terms and Conditions of Sale shall govern. Do not use the Evaluation Board until you have read and agreed to the Agreement. Your use of the Evaluation Board shall signify your acceptance of the Agreement. This Agreement is made by and between you<br>("Customer") and Analog Devices, temporary, non-exclusive, non-sublicensable, non-transferable license to use the Evaluation Board FOR EVALUATION PURPOSES ONLY. Customer understands and agrees that the Evaluation Board is provided for the sole and exclusive purpose referenced above, and agrees not to use the Evaluation Board for any other purpose. Furthermore, the license granted is expressly made subject to the following additional limitations: Customer shall not (i) rent, lease, display, sell, transfer, assign, sublicense, or distribute the Evaluation Board; and (ii) permit any Third Party to access sure the Evaluation Board. As used herein, the term "Third Party" includes any entity other than ADI, Customer, their employees, affiliates and in-house consultants. The Evaluation Board is NOT sold is NOT sold to Customer; all rights not expressly granted herein, including ownership of the Evaluation Board, are reserved by ADI. CONFIDENTIALITY. This Agreement and the Evaluation Board shall all be considered the confidential and proprietary information of ADI. Customer may not disclose or transfer any portion of the Evaluation Board to any other party for any reason. Upon discontinuation of use of the Evaluation Board or termination of this Agreement, Customer agrees to promptly return the Evaluation Board to ADI. ADDITIONAL RESTRICTIONS. Customer may not disassemble,<br>decompile or reverse engineer chips on but not limited to soldering or any other activity that affects the material content of the Evaluation Board. Modifications to the Evaluation Board must comply with applicable law, including but<br>not limited to the RoHS Dir KIND WITH RESPECT TO IT. ADI SPECIFICALLY DISCLAIMS ANY REPRESENTATIONS, ENDORSEMENTS, GUARANTEES, OR WARRANTIES, EXPRESS OR IMPLIED, RELATED TO THE EVALUATION BOARD INCLUDING, BUT NOT LIMITED TO, THE IMPLIED WARRANTY OF MERCHANTABILITY, TITLE, FITNESS FOR A PARTICULAR PURPOSE OR NONINFRINGEMENT OF INTELLECTUAL PROPERTY RIGHTS. IN NO EVENT WILL ADI AND ITS LICENSORS BE LIABLE FOR ANY INCIDENTAL, SPECIAL, INDIRECT, OR CONSEQUENTIAL DAMAGES RESULTING<br>FROM CUSTOMER'S POSSESSION OR USE OF THE EVALUATION BOARD, INCLUDING ADI'S TOTAL LIABILITY FROM ANY AND ALL CAUSES SHALL BE LIMITED TO THE AMOUNT OF ONE HUNDRED US DOLLARS (\$100.00). EXPORT. Customer agrees that it will not directly or indirectly export the Evaluation Board to another country, and that it will comply with all applicable United States federal laws and regulations relating to exports. GOVERNING LAW. This Agreement shall be governed by and construed in accordance with the substantive laws of the Commonwealth of Massachusetts (excluding conflict of law rules). Any legal action regarding this Agreement will be heard in the state or federal courts having jurisdiction in Suffolk County, Massachusetts, and Customer hereby submits to the personal jurisdiction and venue of such courts. The United Nations<br>Convention on Contracts fo

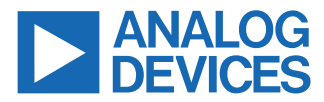

©2021 Analog Devices, Inc. All rights reserved. Trademarks and registered trademarks are the property of their respective owners. One Analog Way, Wilmington, MA 01887-2356, U.S.A.